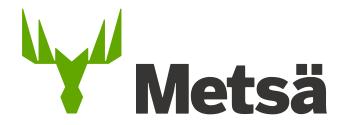

Zeroni – User's guide

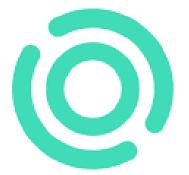

# Metsä Group's mills and sawmills use the Valtti card, which is required of all service providers.

The Valtti card is an electronic ID that complies with the Occupational Safety and Health Act and contains all the information required by the Act: the holder's photo, name, tax number and employer details. The Valtti card is valid for three years.

The service provider is responsible for obtaining Valtti cards, which can be ordered at <a href="https://www.vastuugroup.fi/fi-en/our-services/valtticard">https://www.vastuugroup.fi/fi-en/our-services/valtticard</a>

To clarify contractor liability matters, the service provider is also required to register as a Reliable Partner.

In addition, the service provider is required to register its personnel in the public tax number register. The registration can be done on the website of the Finnish Tax Administration

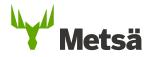

#### Zeroni User's guide – Table of contents

- 1. Logging in
- 2. General
- 3. Selecting a site
- 4. Adding a contracting partner to the site
- 5. Adding people to the site
- 6. Adding a site permit for an employee
- 7. Adding access passes to a person's details
- 8. Induction
- 9. Applying for a vehicle permit
- 10. Documents for site permit
- 11. Definition of visitors
- 12. Zeroni user support

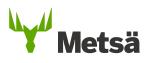

#### 1. Zeroni – Logging in

- Log in to Zeroni at <a href="https://app.zeroni.fi/login">https://app.zeroni.fi/login</a>
- The customer creates the IDs in Zeroni. Your user ID is your email address, and you will receive the password as a text message the first time you log in.
- If you have forgotten your password, you can reset it on the login page.
- If you have problems logging in, please contact user support at Takamäki.

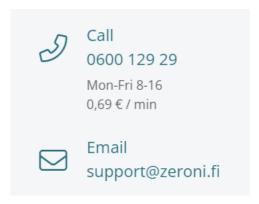

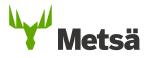

#### 2. General

- Companies are given access rights to Zeroni's construction sites on a contractby-contract basis. In this connection, administrative rights are granted to the contact person for the contract.
- When the contract has been created, an automatic notification is sent to the contact person's email.
- The contact person can add users to the company Management -> Users
- Users can see all the company's information and add people to the system, give them site permits, etc.

We recommend that you use Google Chrome.

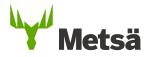

### 3. Selecting a site

21/08/2023

To select a construction site, use the **Sites** tab in the menu at the top or the 'go to site' function on the front page.

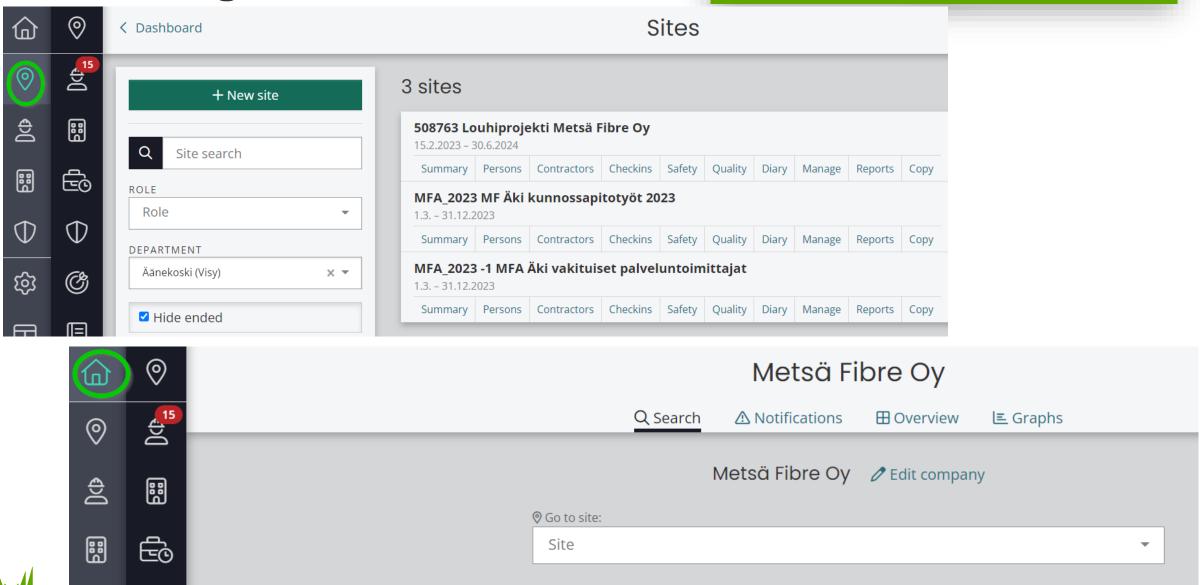

6

#### 3. Selecting a site

The contract has been added to the site, but I can't find it in Zeroni

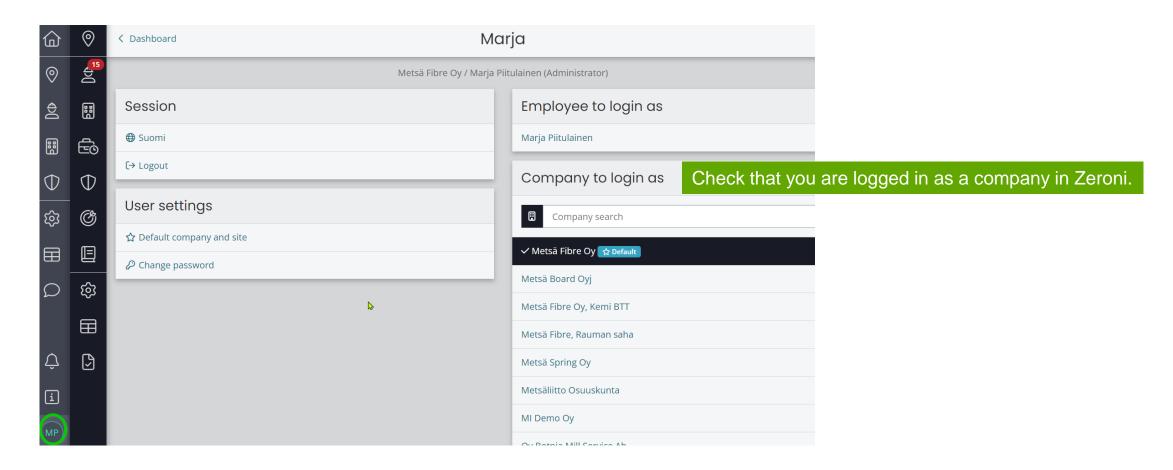

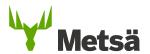

21/08/2023

7

## 4. Adding a contracting partner (subcontractor) to the site

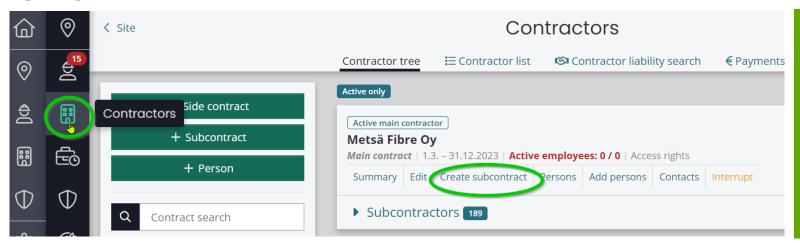

When the site has been created in Zeroni, contracting partners can be added to it. To add contracting partners, click on the Contractors button to open the 'Contractor tree' and use the

Create subcontract function.

This function allows you to add a new contract under an existing one.

# Parent contract: Metsä Fibre Oy Contract partner Q Choose from register + New company \*Company Unit Unit Unit

If the contracting partner has previously worked on one of the sites, it can be added by using the **Choose from register** function and then selecting the partner from the **Company** drop-down menu.

To add a new company, use the **+ New company** function and enter the company's business ID. The company's information is then automatically pre-populated if it is available in the <u>Business Information System</u>.

The program automatically checks the company's contractor liability information and ensures that it is up to date.

If the contracting partner is not in Vastuu Group's register, the company's contractor liability documents must be added to the company's documents in the Zeroni system.

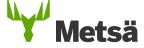

#### 5. Adding people to the site

- Everyone working in the area must be added to Zeroni.
- To add a person, click on + New person in the Persons tab and select the employer's contract, or use the Contractors tab to go to the contractor tree, then select the employer and Add persons.

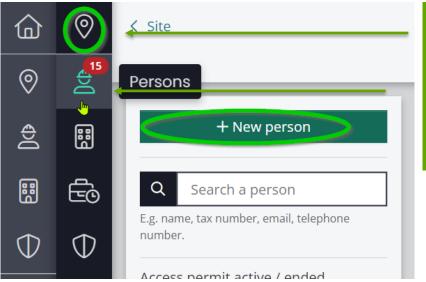

- 1. If required, select the site
- 2. Persons
- 3. + New person
- 4. In the contractor tree, select the contract to which you wish to add the employee.

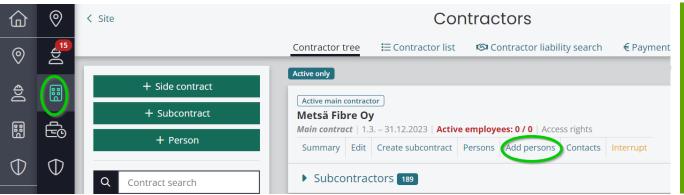

Using the Contractors tab
Click on Add persons under the company to which you wish to add employees.

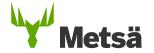

#### 5. Adding people to the site

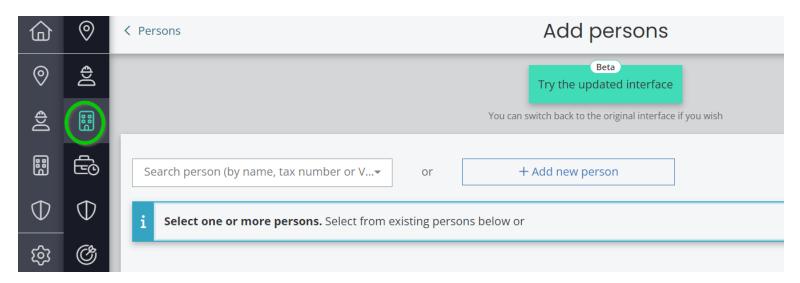

Non-Finnish citizens must apply for a tax number in Finland before they can be added to the system.

For further information, see <a href="https://www.vero.fi/en/individuals/tax-cards-and-tax-returns/arriving\_in\_finland/work\_in\_finland/specific-instructions-for-different-occupations/coming-to-a-construction-site-or-a-shipyard/Tax\_number/">https://www.vero.fi/en/individuals/tax-cards-and-tax-returns/arriving\_in\_finland/work\_in\_finland/work\_in\_finland/specific-instructions-for-different-occupations/coming-to-a-construction-site-or-a-shipyard/Tax\_number/</a>

If a person's information has been entered in Zeroni, you can search for their information using their name, Valtti card or tax number. If you cannot find the person you are looking for, click on + Add New Person.

Fill in the person's basic information and then click on **Continue to add site permit**. The Valtti card number is usually sufficient to retrieve personal data from Zeroni.

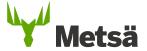

#### 5. Adding people to a site/tax number error message

- Check the person's tax number and date of birth
- For further information, see
   <a href="https://www.vero.fi/en/About-us/contact-us/efil/">https://www.vero.fi/en/About-us/contact-us/efil/</a>

Please note that even though an employee has been assigned a tax number, they are not automatically entered in the public tax number register.

Such an entry must be requested separately.

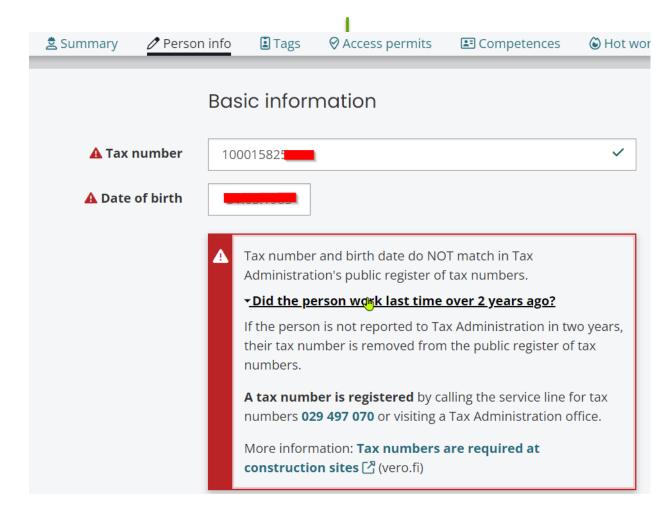

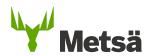

#### 5. Adding people to the site using the new beta version

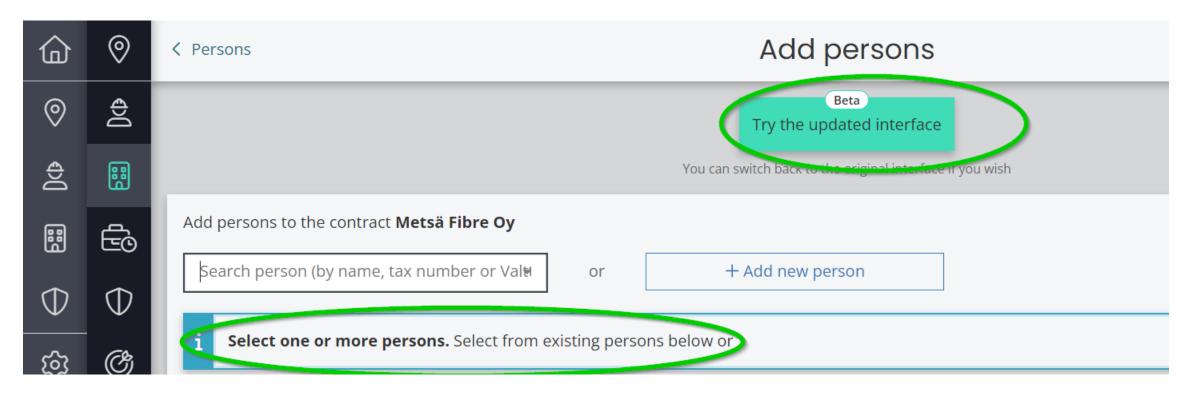

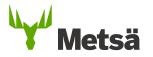

#### 5. Adding people to the site using the new beta version

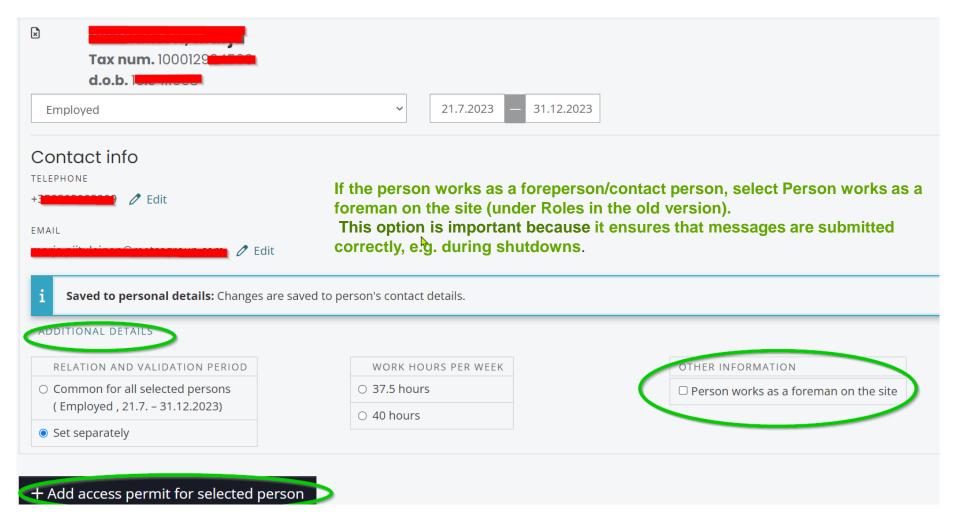

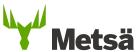

21/08/2023 13

#### 6. Adding a site permit through the person's summary

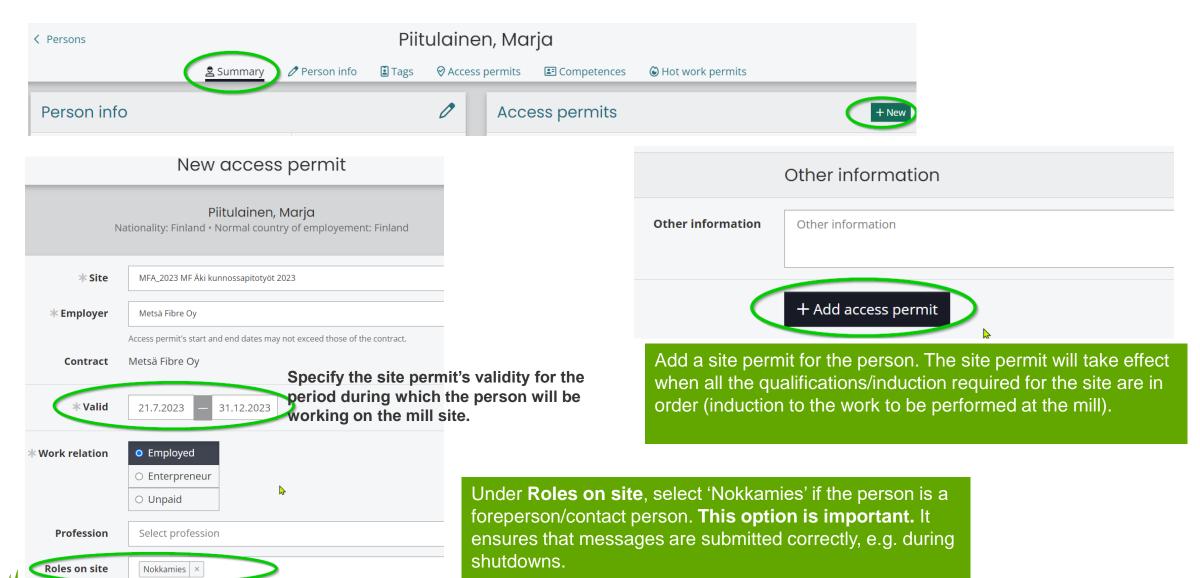

#### 7. Adding access control tags to the person's details

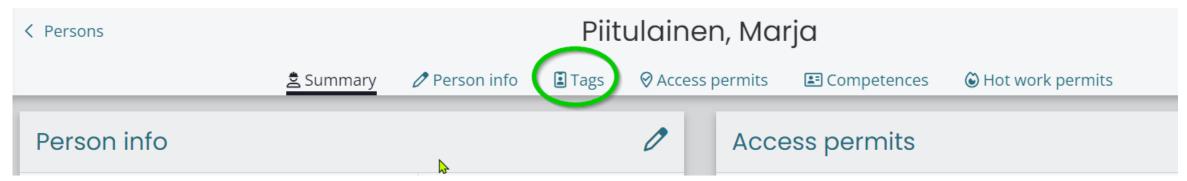

- An access control tag (Valtti card) can be added, or the card number checked, through the person's site permit. The company in the contract and Valtti card must match. If not, the card will not work as an access pass at the gate.
- If required, a separate access pass can be obtained for an employee who does not have a Valtti card by contacting the site's contact person.
- Further information about the Valtti card can be found on page 2 of this presentation.
- NB! If a foreign company is registered in Finland, the cards must be ordered using a Finnish business ID.

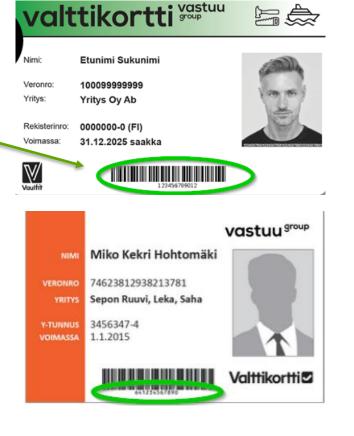

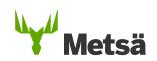

#### 8. The qualifications required for the site

Everyone working on construction sites must have completed the required safety induction.

https://register.gimletlms.com/metsagroup
+ Occupational safety card (issued by TTK) or a corresponding card issued in another country (check equivalence with the contact person).

- The general safety induction is valid for two years. It can be completed in any of the following eight languages: Finnish, Swedish, English, Estonian, German, Polish, Russian or Slovak. A shutdown induction must be completed on specified sites for work during annual maintenance. The induction is valid for a calendar year.
- When you start the e-learning course, first select the correct language version > choose Finland as the country of work > continue to log in to the portal, unless you are completing the induction for work at the Espoo office or for heavy traffic.

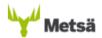

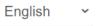

Welcome to Metsä Groups's safety learning portal. Please register to the portal by filling in the information below and clicking the Register button.

Notice! If you are already registered, you can login to portal here

Please enter your phone number in international format (e.g. +35850123456)

- \* Compulsory field.
- \*\* Select the company at which you work. If you cannot find your company on the list, enter it in the "Other" field.

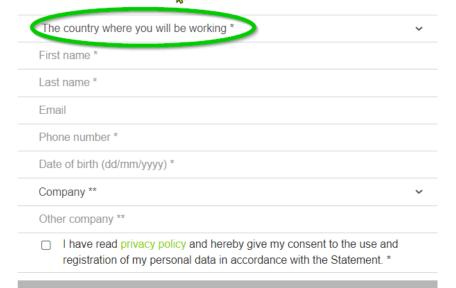

Register

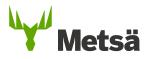

#### 8. The qualifications required for the site

- If you have not yet received a Finnish tax number, you can still complete the induction in advance by entering your phone number in the tax number field.
- When you receive your tax number, ask your contact to enter it in the induction system before you arrive at the mill. Your access pass will not work until this has been done.

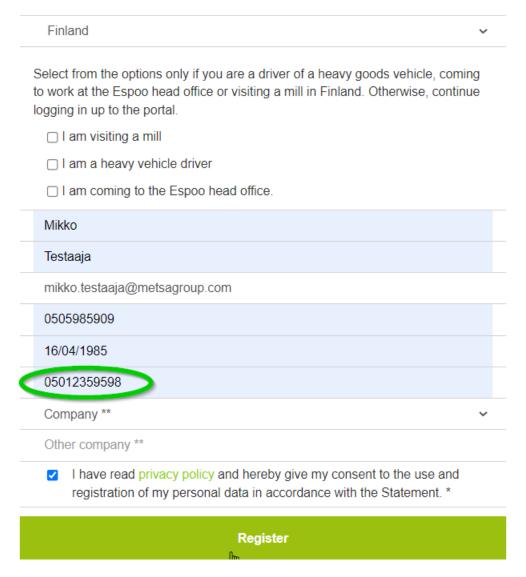

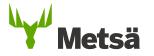

## 8. The qualifications required for the site

#### NB!

If Zeroni displays an error message saying you have not completed the general induction, this is usually because the tax number has been entered incorrectly in the induction system.

Ask the person who completed the induction to check their tax number in their own profile in the induction system or contact the site's contact person.

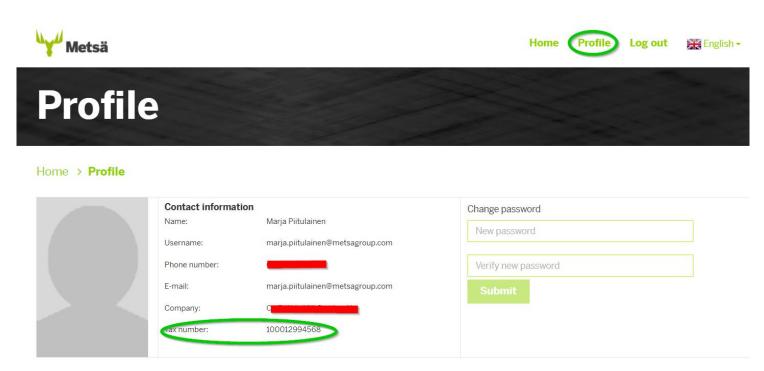

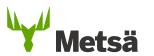

#### 8. Induction to work at the mill

- Suppliers are inducted to work at Metsä Group's sites by Metsä Group or its representative. Contractors induct their own employees and are responsible for ensuring that their subcontractors' employees have also completed induction.
- In Zeroni, mark the induction as having been completed ('Perform orientation') under site permits.

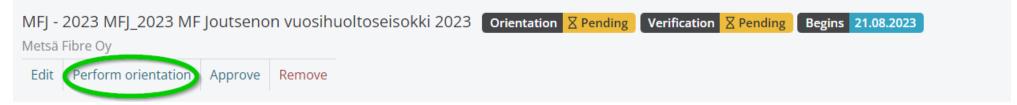

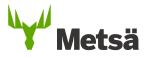

#### 9. Applying for a vehicle permit in Zeroni

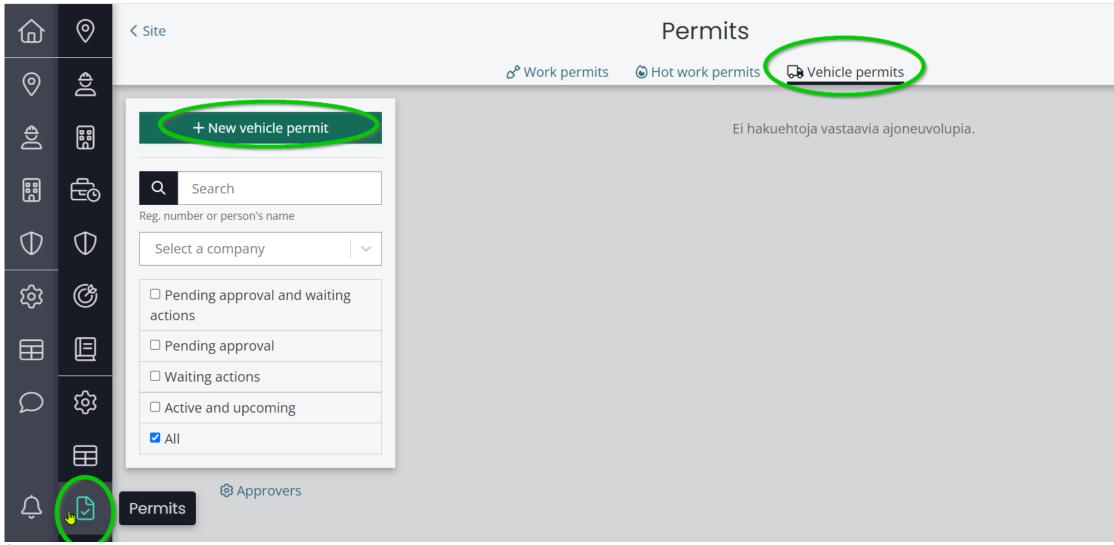

Metsä

21/08/2023

20

#### 9. Applying for a vehicle permit in Zeroni

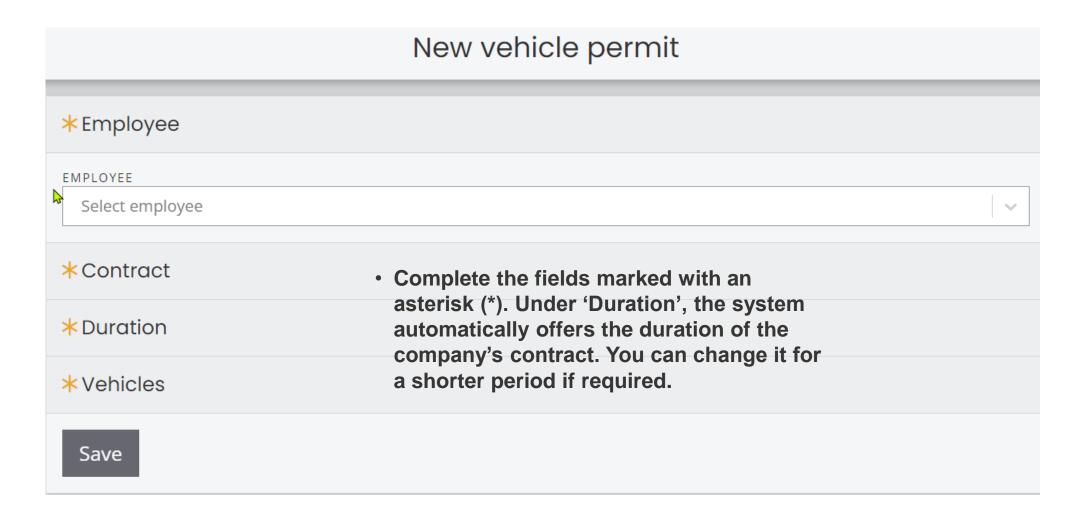

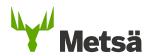

21/08/2023 21

#### 9. Applying for a vehicle permit in Zeroni

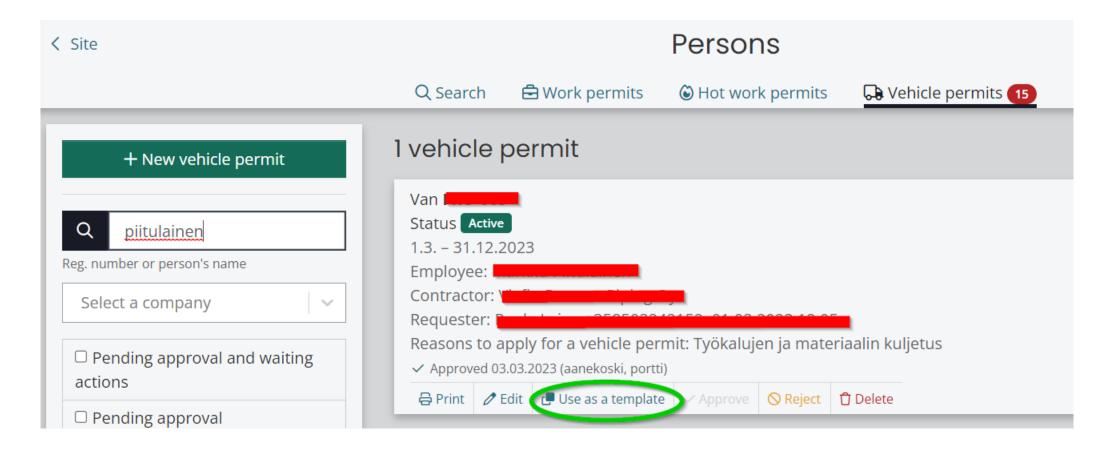

• You can first create one permit and then use it as a template to create applications for other people to use the same vehicles.

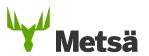

21/08/2023

22

## 9. Applying for a vehicle permit in Zeroni through the summary of personal details

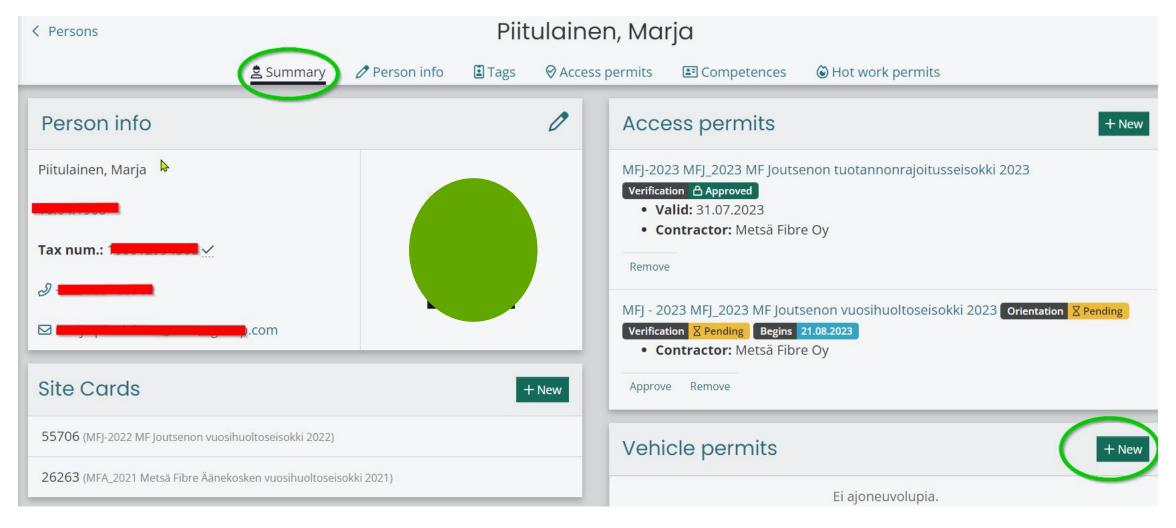

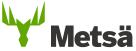

21/08/2023 23

#### 10. Site documents

Under **Orientation and attachments** on the site's front page, you can find the site documentation, including training materials and links.

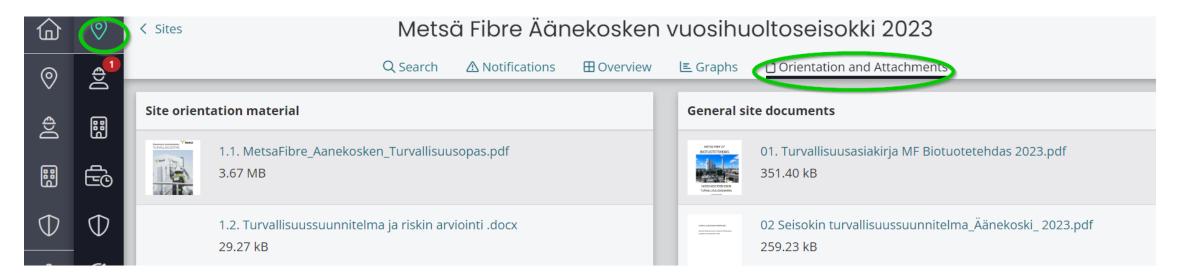

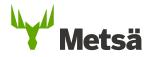

#### 11. Definition of visitors

- Apply for permits at <a href="https://gates.metsagroup.com">https://gates.metsagroup.com</a>
- Short-term visit to the mill site
- Does not perform maintenance and service work on the site
- Does not move in process facilities without a mill contact person
- Examples of visitors:
  - Customers
  - Students and other visitor groups
  - Stakeholders
  - People attending meetings
  - Expert/consultancy services

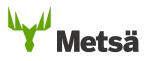

#### 12. Zeroni user support

Support (8 a.m.-4 p.m.)

- support@zeroni.fi
- +358 600 129 29 (€0.69 per minute)
- More Zeroni instructions are available at <a href="https://zeroni.customerly.help/">https://zeroni.customerly.help/</a>

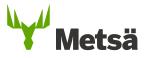